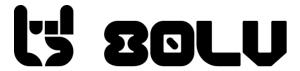

## **80 Level 3D Metasites Build Guidelines:**

You would need to prepare the game build for upload, adhering to the following guidelines. In addition, the upload process is automated so ensure the folders are structured as described.

#### **Build:**

- 1. **.EXE** build for **64-bit Windows**, supporting full screen mode. Ensure it's a **"Shipping"** build (and not "Development" etc.)
  - a. **How to create an .exe file:**<a href="https://www.youtube.com/watch?v=BLXhZTK4HkY&ab\_channel=UnrealEngine5Tutorials">https://www.youtube.com/watch?v=BLXhZTK4HkY&ab\_channel=UnrealEngine5Tutorials</a>
  - b. **More settings:**<a href="https://docs.unrealengine.com/5.1/en-US/packaging-unreal-engine-projects/">https://docs.unrealengine.com/5.1/en-US/packaging-unreal-engine-projects/</a>
  - c. Windows SDK errors (if any): https://www.youtube.com/watch?v=EoldyhjW9e0&ab\_channel=UnrealEngine5Tutorials
- 2. Game executable size must be less than or equal to 150 GB. (See Optimization Tips below)
- 3. Projects must be in Unreal Engine **4.26 5.1 only.**
- 4. Scene should contain the "Player Start" component, if users are supposed to walk around in the environment.
- 5. Scene should contain appropriate **collision boxes/invisible walls** to contain users and avoid clipping through the environment. (This is especially important if the scene is a "fly-through" experience, with the risk of users flying too high and seeing gaps in the environment.)
- 6. In Edit > Project Settings > Windows > Targeted RHIs, ensure **DirectX 11** or **DirectX 12** is selected. (see image below)

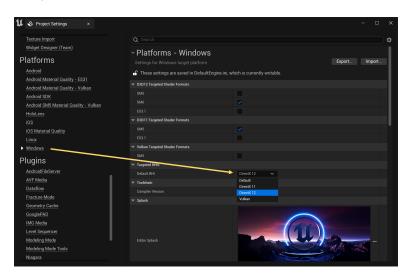

- 7. The build should include all third-party dependencies/plugins etc. that your project uses.
- 8. In Edit > Plugins, ensure you've **disabled any plugins** your project doesn't use. This will help make your build lighter. Look out for:
  - a. Android/VR/iOS related plugins
  - b. Networking related plugins ("network", "online", "TCP", "UDP")
  - c. Programming related integrations ("Visual Studio", "CLion", "Python", "integration")
  - d. Analytics related plugins
  - e. Go through the categories in the left sidebar.

If you disable any plugins, restart your project and create a build to **ensure everything still works well.** If something is broken, re-enable some plugin(s) you disabled and try again.

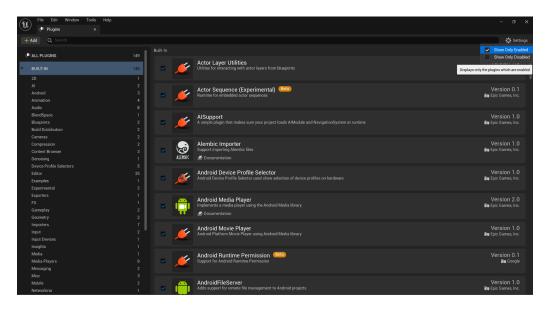

Once you've **tested your build** and are happy with it, please note that by default, the build .EXE will be contained in a folder named "Windows". Example:

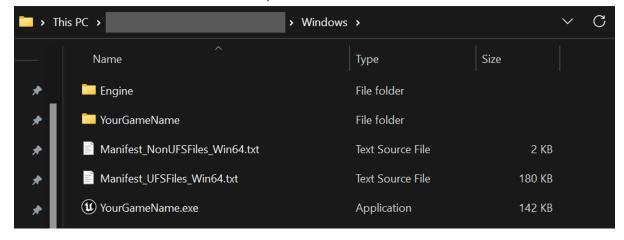

Rename this folder from "Windows" to "Build".

## Info about artist and project:

NOTE: All images here should be png or jpg, or they will get ignored by the upload process.

- 1. In a file named "Details.txt", the title and description of the project, the artist's name and website.
- 2. Artist logo image 100x100 png or jpg
- 3. 4-6 screenshots 1920x1080 (16:9, png or jpg). Put them in a folder named "Screenshots".
- 4. Page background image 3840x2160 (16:9, png or jpg)
- 5. (Optional) Video 16:9 webm. Put it in a folder named "Video".

All these files and folders should be inside a folder named "Media". Example:

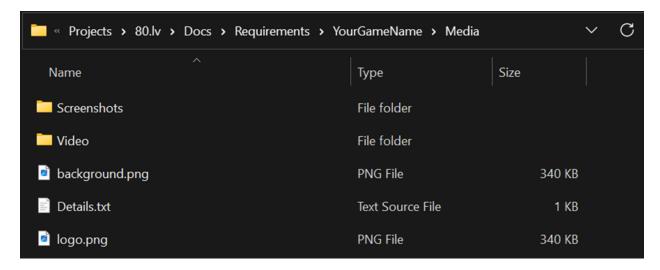

## **Final folder:**

At the end, the final shareable zip should contain 2 folders:

- 1. "Build" folder
- 2. "Media" folder

Zip this entire folder and prepare a download link.

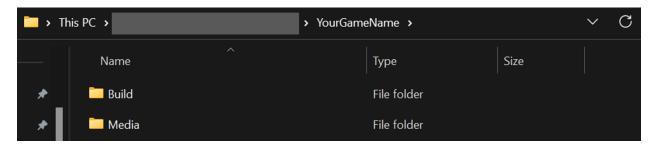

# **Upload process:**

### Phew! Now you are ready to upload!

- 1. Head over to <a href="https://80.lv/cloud-experience">https://80.lv/cloud-experience</a>
- 2. Fill out the form.
- 3. Sit back and relax, we'll get back to you!

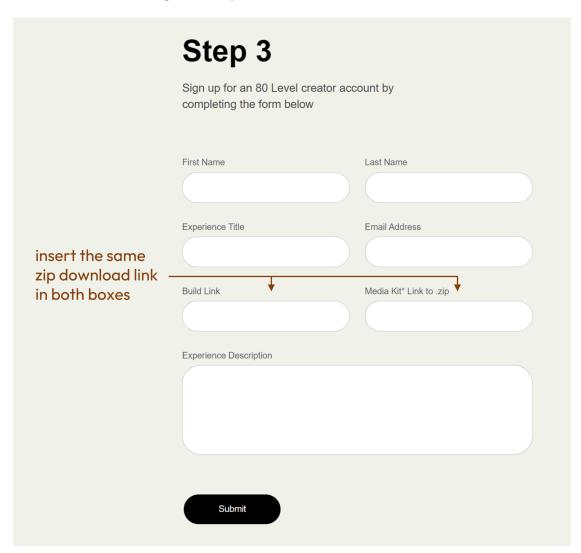

# **Legal Agreement:**

Once we receive your submission, you will receive a legal agreement from us. You need to sign it and send it to us so we can begin uploading your work to the cloud.

## **Optimization tips:**

It is important to keep the executable size as small as possible to crank out the maximum performance from the cloud. Bonus, it helps you quickly iterate builds and iron out issues.

- Here are some useful recommendations from Unreal staff itself:
   https://dev.epicgames.com/community/learning/courses/eER/unreal-engine-technical-guide-to-line ar-content-creation-production/4G4r/unreal-engine-optimizations
- 2. The "Size Map" and "Reference Viewer" utilities can help you quickly reach and identify large assets and modify them, or remove them entirely if not being used.
  - a. Size Map: https://dev.epicgames.com/community/learning/courses/zRn/working-with-assets-in-unre al-engine/r4y7/unreal-engine-size-map
  - b. Reference Viewer:
    <a href="https://dev.epicgames.com/community/learning/courses/zRn/working-with-assets-in-unreal-engine/b8Ln/unreal-engine-reference-viewer">https://dev.epicgames.com/community/learning/courses/zRn/working-with-assets-in-unreal-engine/b8Ln/unreal-engine-reference-viewer</a>
  - c. Note: Packaging your game does already remove assets not being used in your level. However, these tools are still a good way to get an early warning of large and potentially useless assets.
- Another way to reduce the build size is to "migrate" your final levels to a blank project. This way, assets used only by old, unused levels get stripped out. <a href="https://forums.unrealengine.com/t/how-to-include-only-used-assets-in-your-package/278247">https://forums.unrealengine.com/t/how-to-include-only-used-assets-in-your-package/278247</a>
- 4. (ADVANCED ONLY) Unreal boasts of a huge array of tools to help us monitor (profile) the performance of our project. The full list can be found here: <a href="https://docs.unrealengine.com/4.27/en-US/TestingAndOptimization/PerformanceAndProfiling/">https://docs.unrealengine.com/4.27/en-US/TestingAndOptimization/PerformanceAndProfiling/</a>

Thank you from the team at 80 Level. You can reach out to <u>dev@80.lv</u> if you have questions.

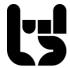